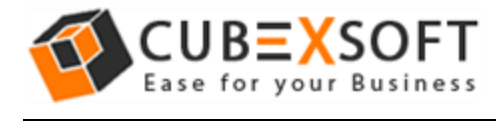

# Installation & Uninstallation of CubexSoft Cloud Drive Migrator

# Table of Contents

- 1) Introduction……………………..
- 2) System Requirements…………………………………
- 3) Installing CubexSoft Cloud Drive Migrator Tool………………………………..
- 4) Uninstalling CubexSoft Cloud Drive Migrator Tool………………………………………..

## **1. Introduction**

Welcome to the Installation guide of CubexSoft Cloud Drive Migrator. In the Installation manual of the product, we are going to learn or understand the steps of Cloud Drive Migrator installation. Except for Installation of the software, uninstallation process of the Cloud Drive Migrator is also included in this guide.

## **2. System Requirements**

Before going to download and use the software, make sure that your machine should congregate the basic requirements.

- Windows Operating System, it will support all edition of Windows OS, including Windows 10.
- Minimum 30 MB Space is required in your machine.
- 1 GB RAM, 2.4 GHZ Processer is recommended

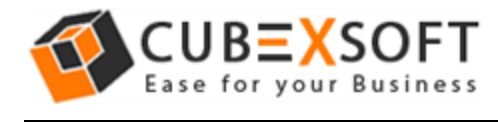

# **3. Installing CubexSoft Cloud Drive Migration Tool**

For installing CubexSoft Cloud Drive Migrator, you need tool installer file

- Download installer file of Cloud Drive Migrator Tool from the website – <https://www.cubexsoft.com/cloud-drive-migrator/>
- Now double click on the cubexsoft-cloud-drive-migrator.exe file. A new window will open, click Next button to move to next step.

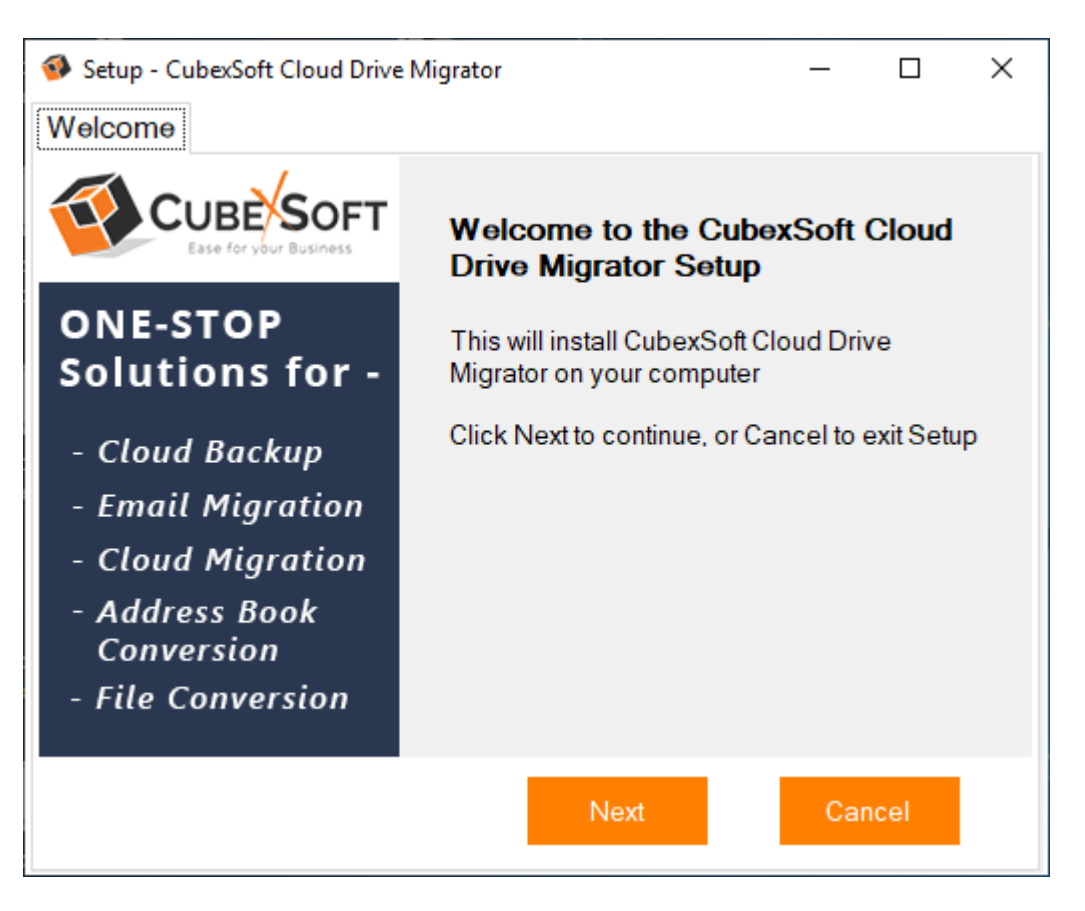

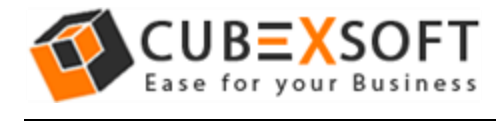

 Once you click the Next button, software license agreement window will appear. Select "I accept the Agreement" Option and Click on **Next** Button.

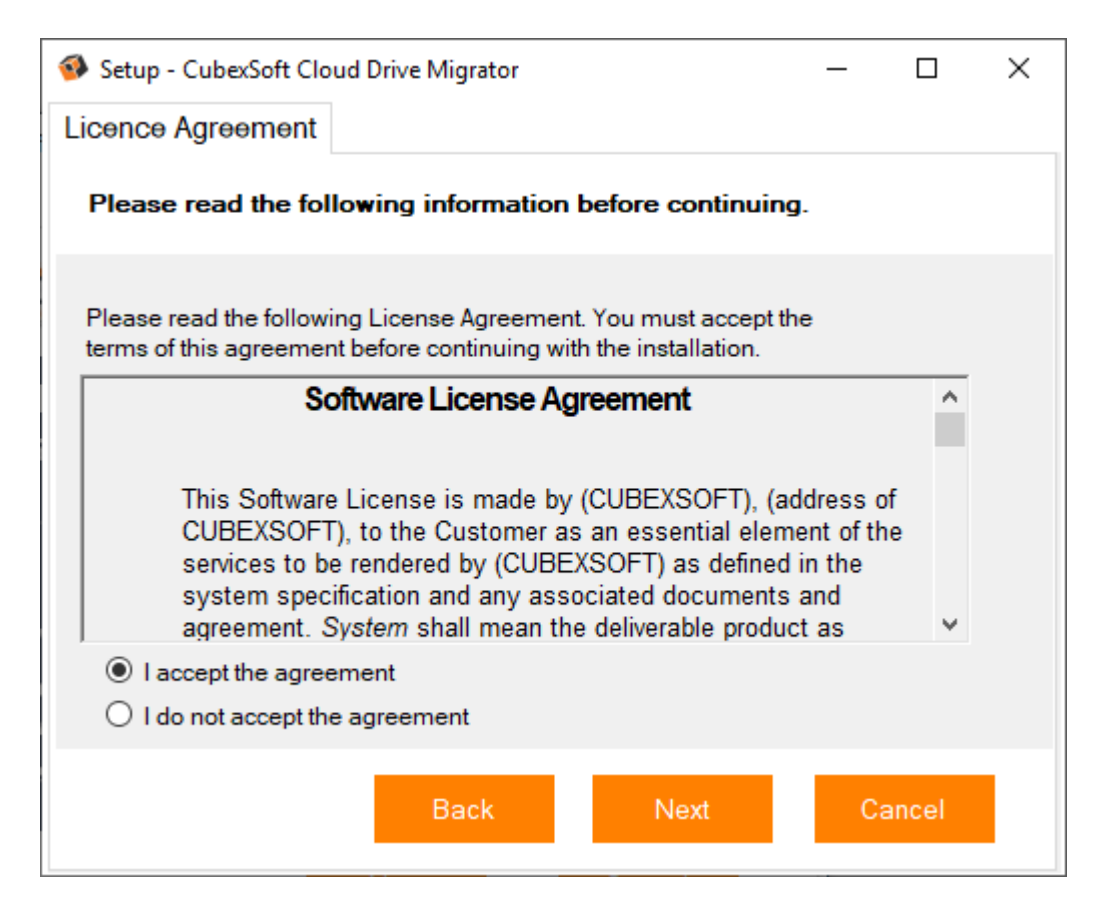

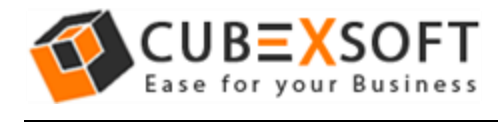

• In the next window, you will be prompted to browse the location where you want to save the application folder. The default location of software application folder is C:\Program Files (x86)\CubexSoft Cloud Drive Migrator (v1.0). Click Next to move further.

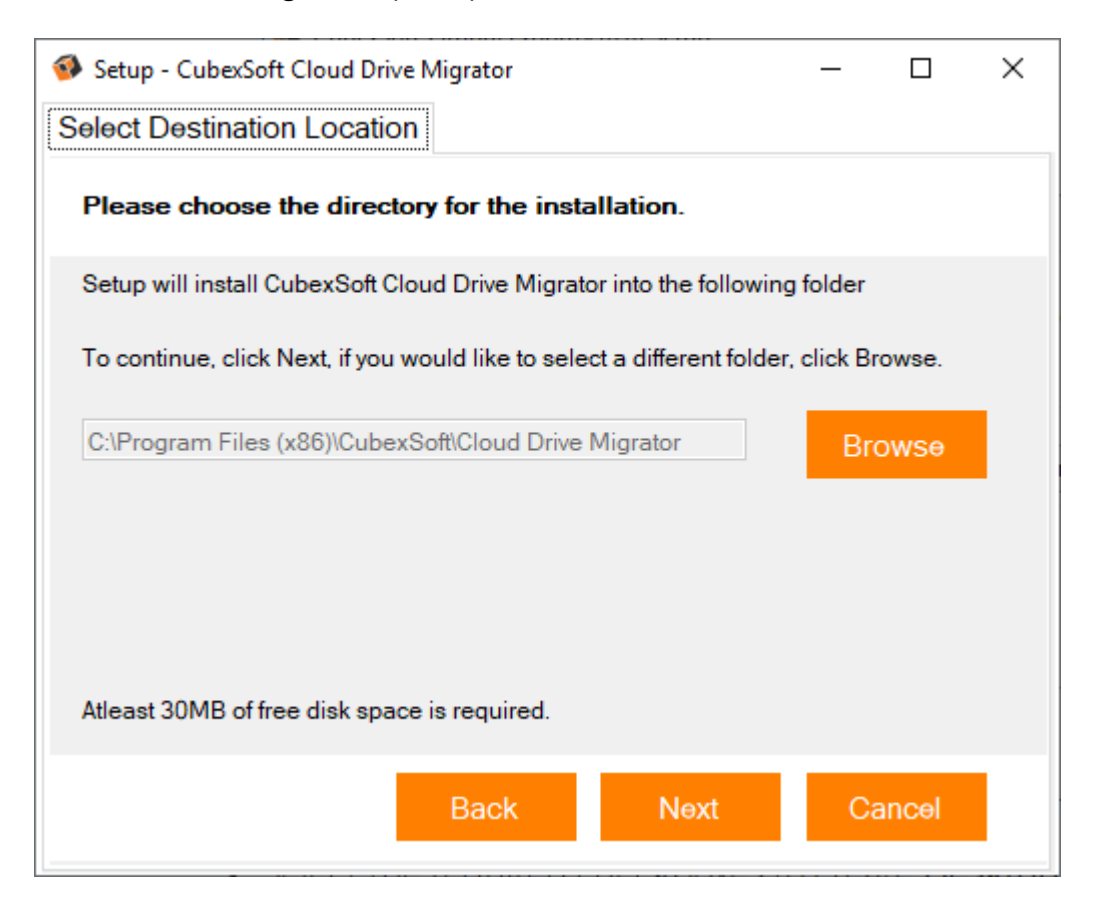

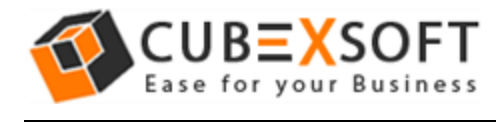

 Select the required checkboxes to create **Desktop Icon** of the software and **Start Menu folder** where the software shortcuts will be stored. click Next.

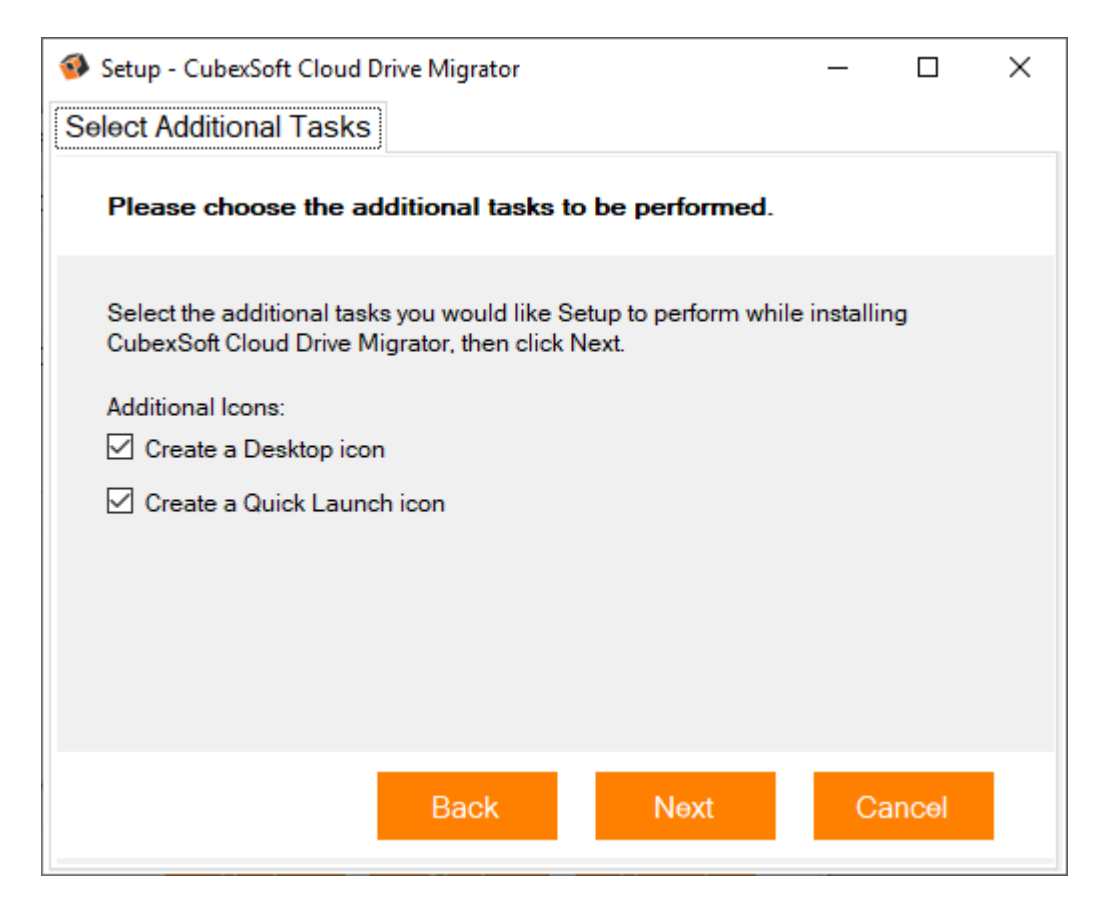

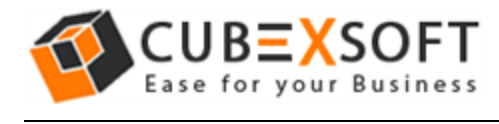

 After selecting the required options and clicking Next button, the setup give a message that the software is ready to install on your computer. Click on **Install** button to start the software installation process.

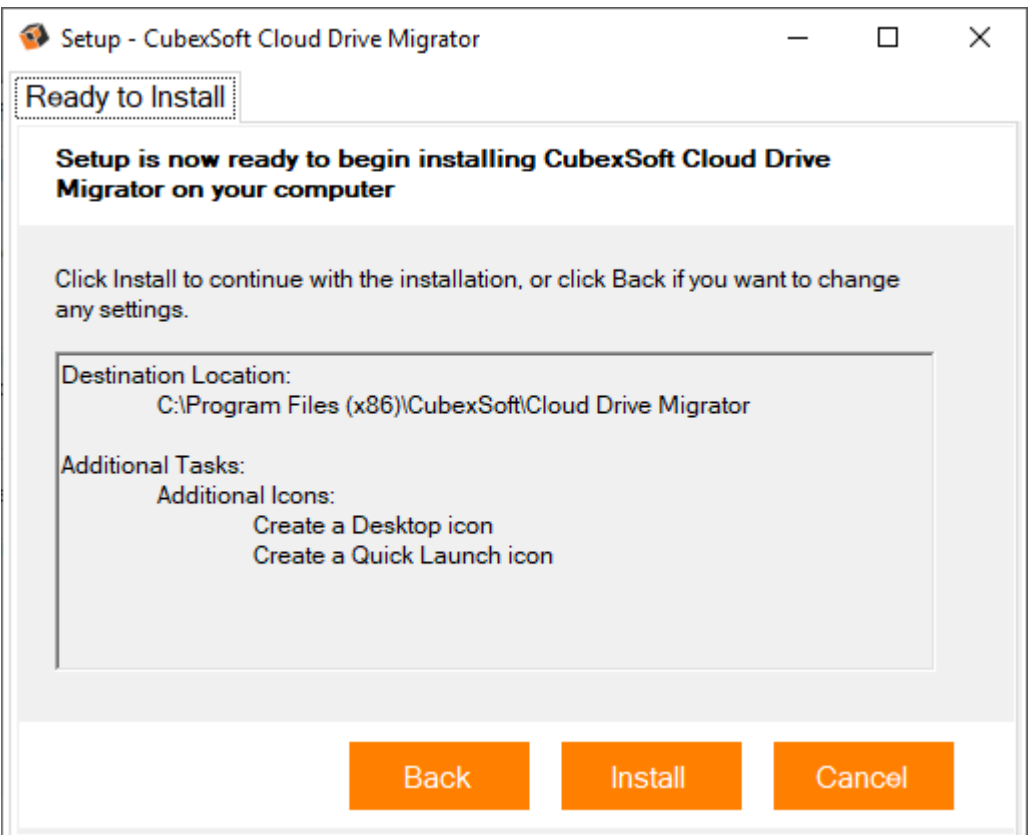

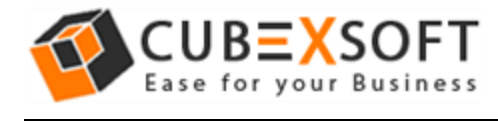

 On clicking Install button, the setup will start installing the software on your system.

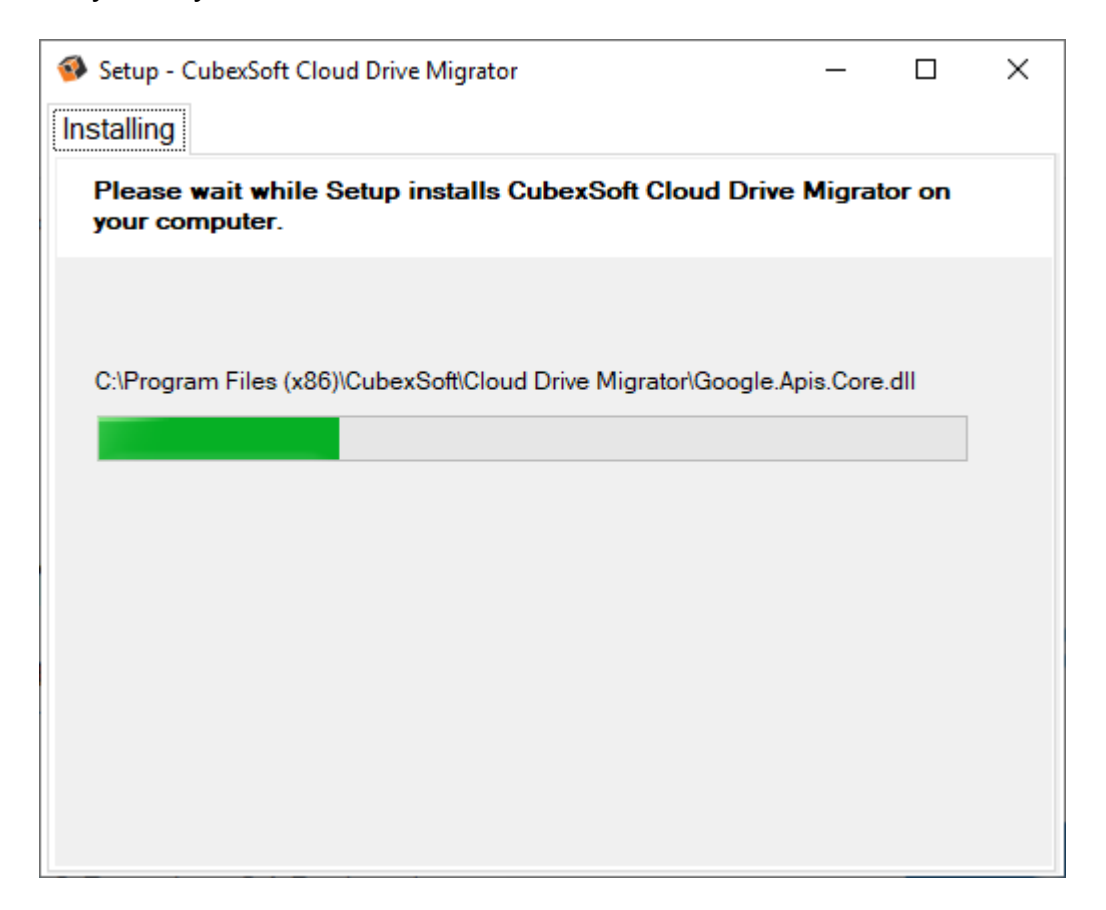

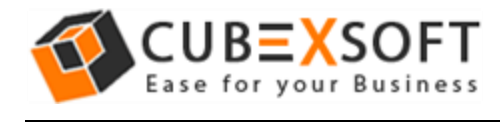

 After installation process is finished, the setup will open a window showing the installation confirmation message. Click on **Finish** to complete the process and exit setup.

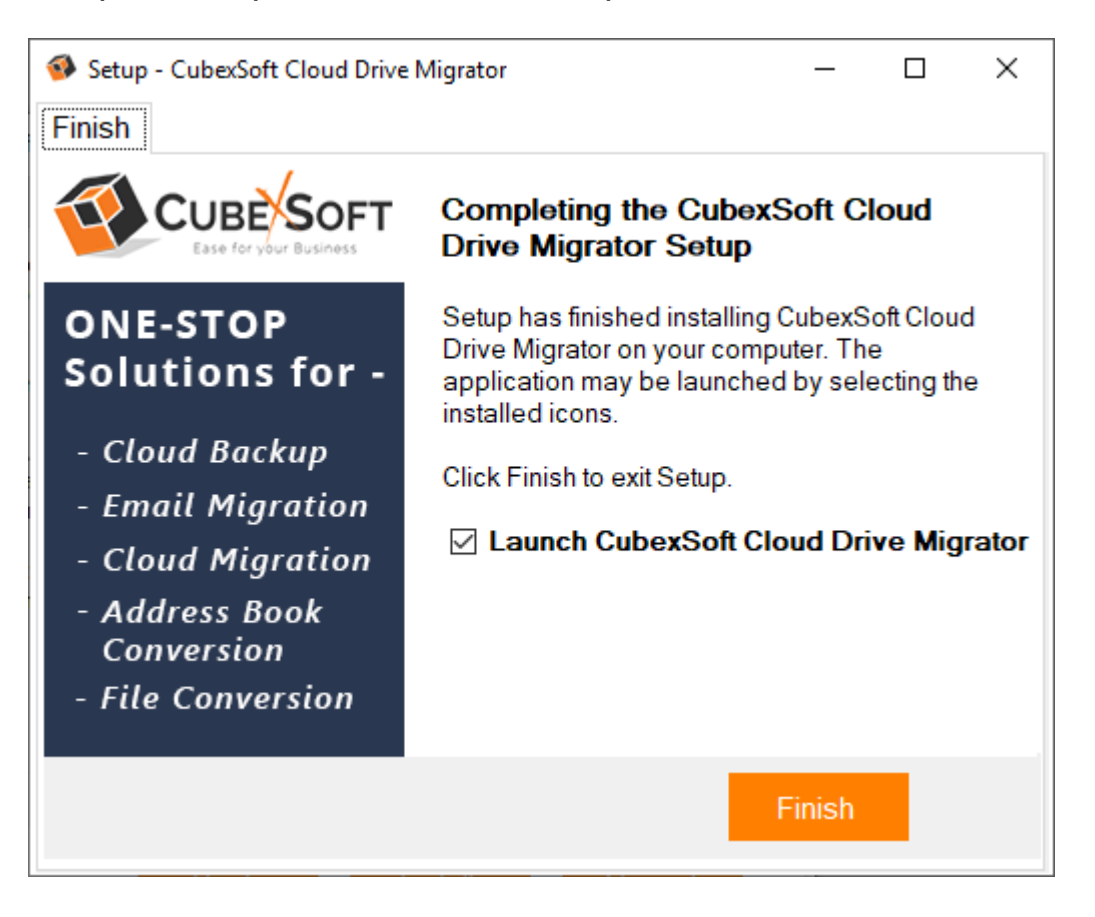

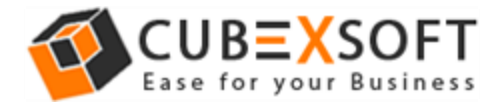

After clicking on Finish button. The Software will be launched on your computer screen. The first screen of the software is appeared as below

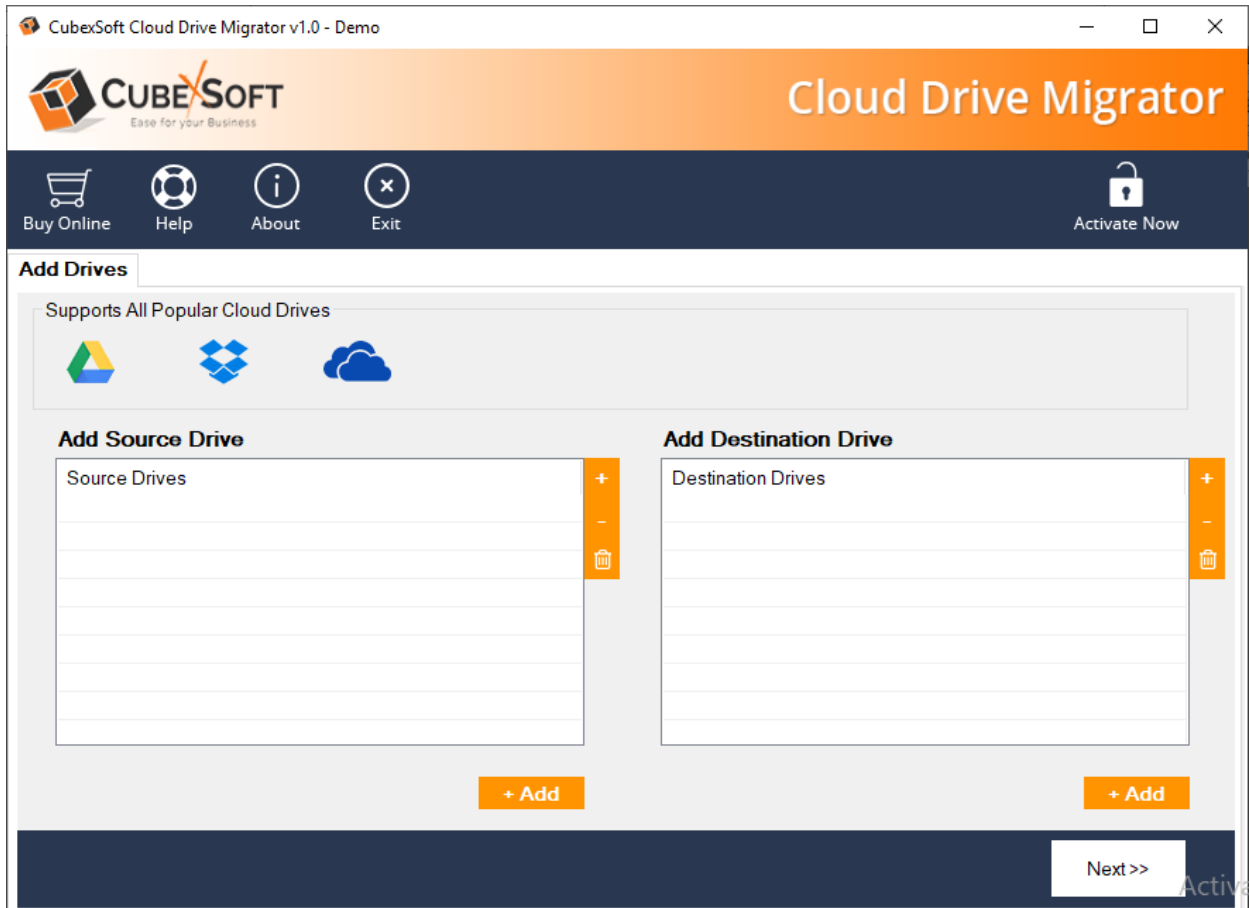

Then Select the desired source and destination accounts Google Drive, OneDrive, and Dropbox.

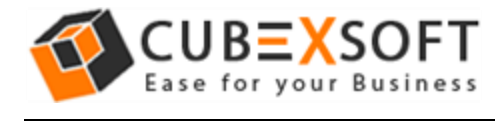

# **4. Uninstalling CubexSoft Cloud Drive Migrator**

To uninstall the CubexSoft Cloud Drive Migrator follow the given instructions –

Before uninstalling the CubexSoft Cloud Drive Migrator, make sure that the software is not running in the background of your system. Then you can uninstall the software by following method:

#### **Uninstall by the control panel**

To remove the CubexSoft Cloud Drive Migrator by the control panel, follow the given steps –

Follow the below steps for performing uninstallation process from the Control Panel:

 Open "**Control Panel** >> **Programs** >> **Programs & Features** >> **Uninstall or Change a program**".

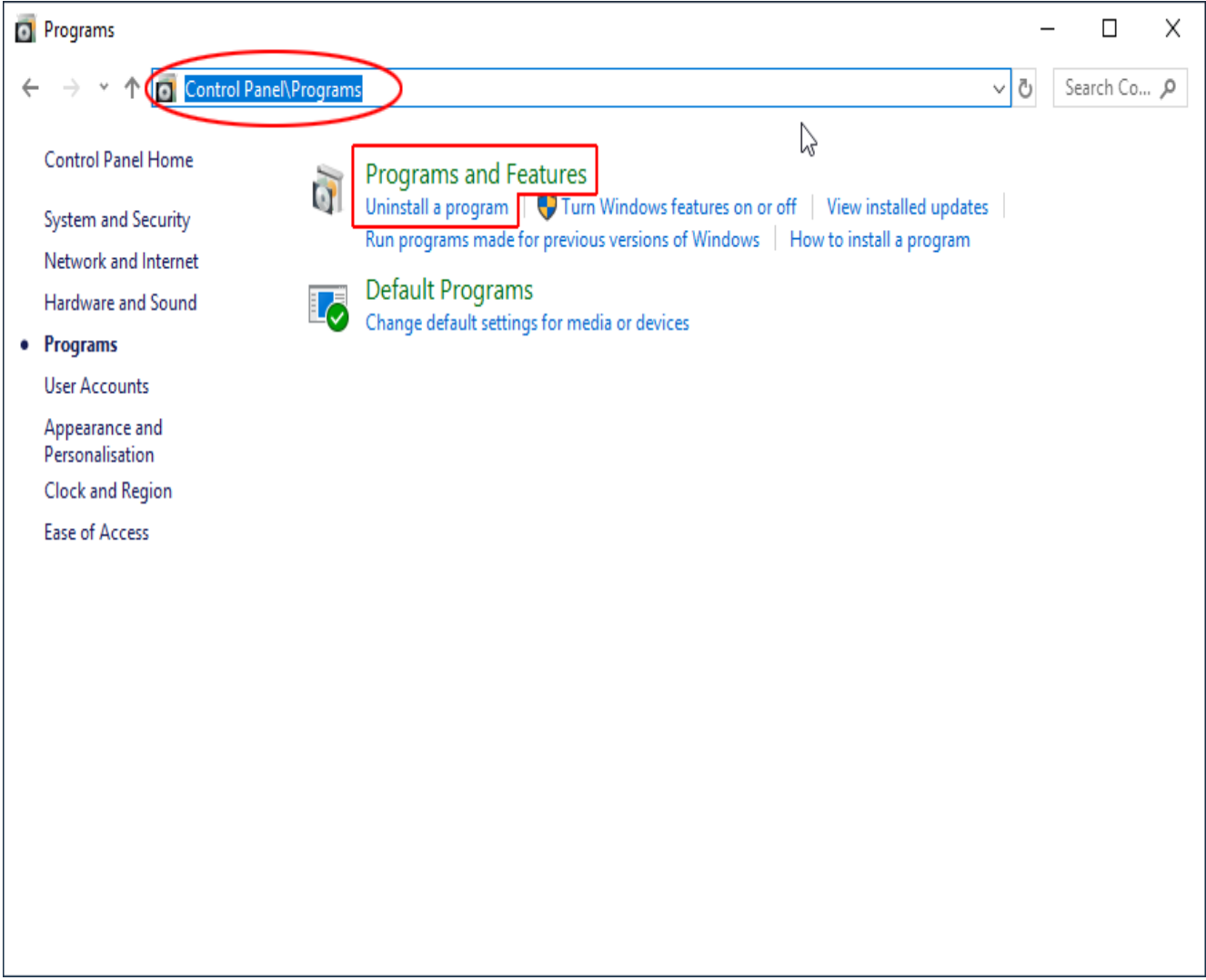

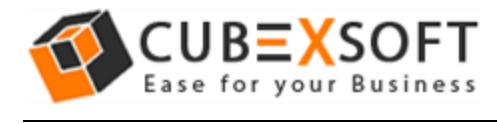

 Select the software for uninstall, right click with your mouse and select **Uninstall/Change** option.

# Programs and Features

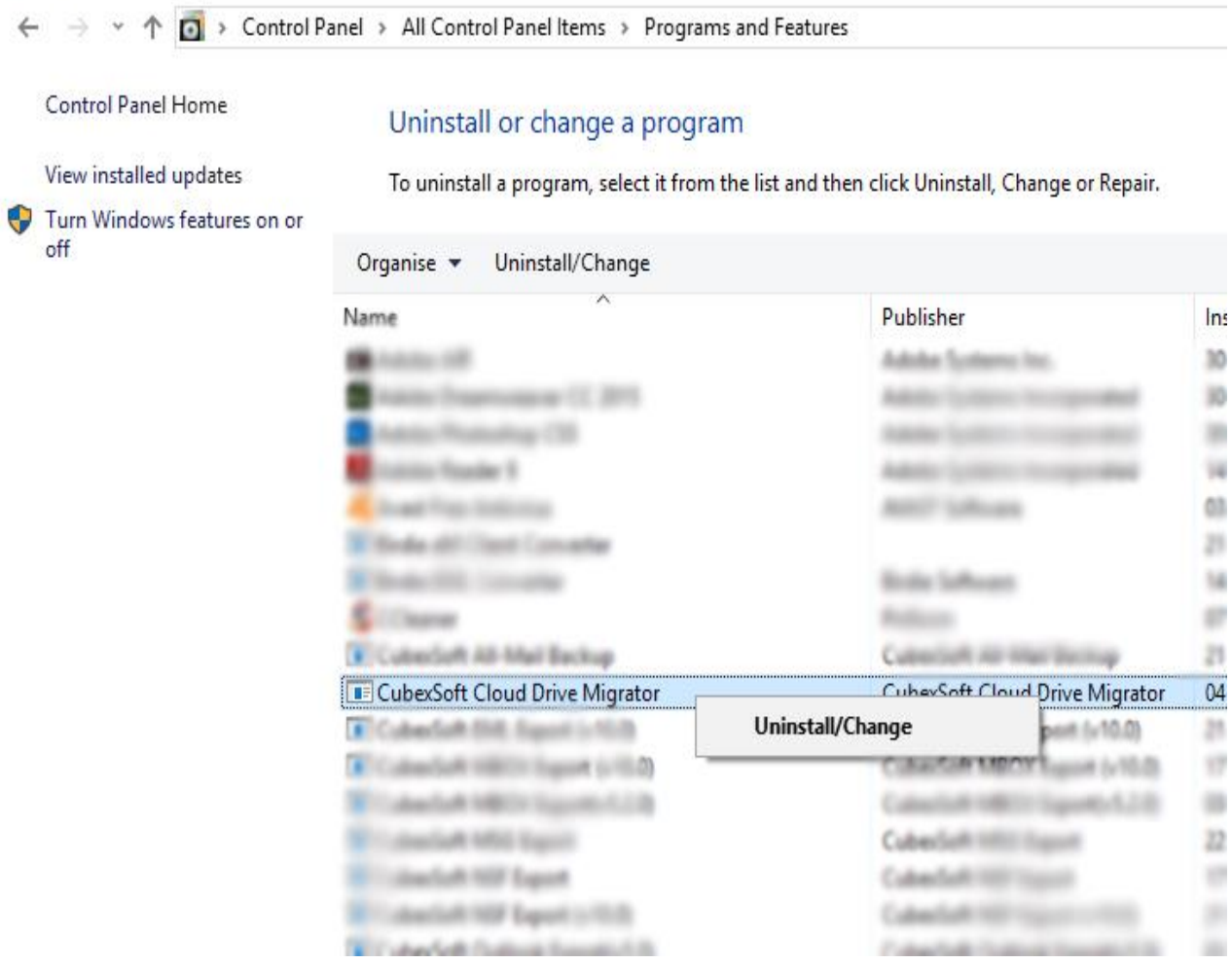

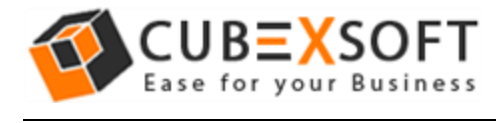

• If you are sure of removing CubexSoft Cloud Drive Migrator Tool from your system, then click on Yes Option.

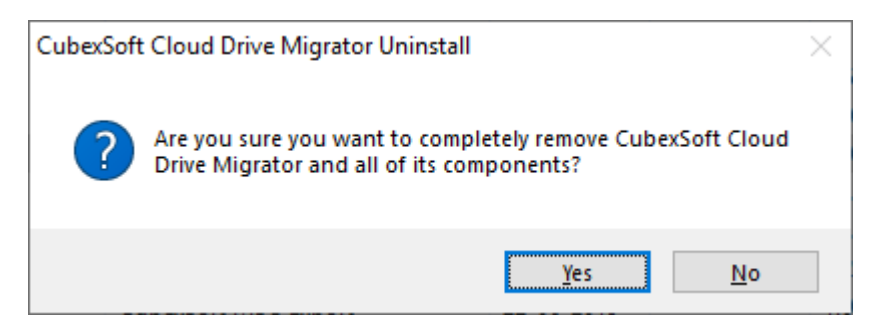

 After successful uninstallation of the software, click on OK button to close the window.

After that, you can successfully remove the software from your system.